# **Stabsstelle Betriebsärztlicher Dienst**

### **Anleitung zur Anmeldung im Webkalender**

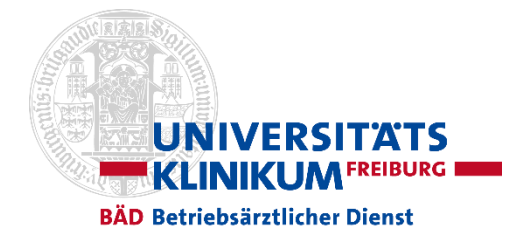

## **Standard-Login**

- 1. Die **E-Mailadresse** des Beschäftigten ist im System des BÄD hinterlegt o *z.b. Uniklinik-Personal*
- 2. Er/Sie ist bereits für den Webkalender registriert und verfügt somit über ein **Passwort** o *z.b. Personal das schon mal eingeloggt war*

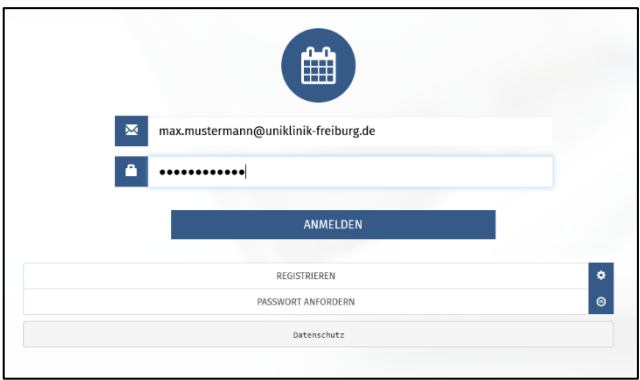

- 1. E-Mailadresse eingeben
- 2. Passwort eingeben
- 3. Klicken auf [Anmelden], alternativ Drücken der <Enter-Taste>

#### **Passwort anfordern**

- 3. Die **E-Mailadresse** des Beschäftigten ist im System des BÄD hinterlegt o *z.b. Uniklinik-Personal*
- 4. Er/Sie hat bisher noch **kein Passwort** oder hat dieses vergessen. o *Erstnutzer*

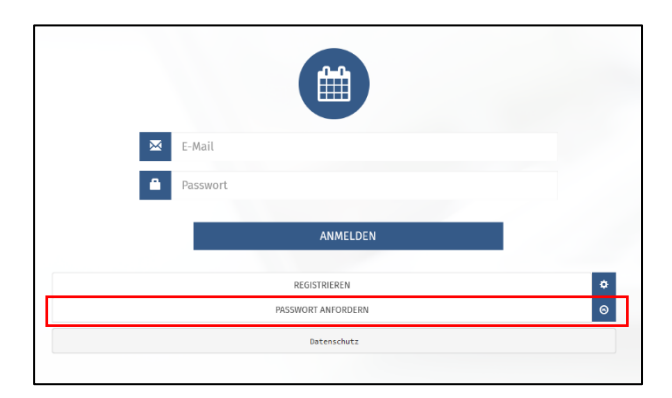

1. Klicken auf [**Passwort anfordern]**. Es öffnet sich folgendes Dialogfenster:

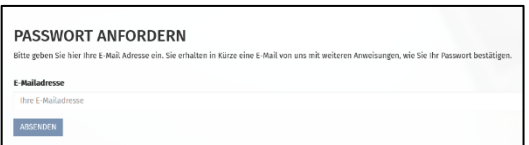

- 2. Eintragen der E-Mail-Adresse (i.d.R. die Firmen-E-Mail-Adresse) und Klicken auf **[Absenden].** Eine E-Mail mit einem Link wird zugestellt, über den ein neues Passwort vergeben werden kann.
- 3. Im Anschluss gleiches Verfahren wie beim Standard-Login

# **Stabsstelle Betriebsärztlicher Dienst**

#### **Anleitung zur Anmeldung im Webkalender**

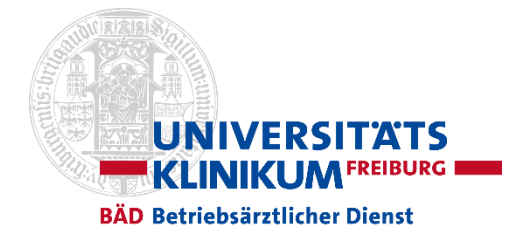

### **Neu registrieren**

- 5. Für die Beschäftigten ist keine **E-Mailadresse** im System des BÄD hinterlegt o *z.B. Beschäftigte der Stadt-Freiburg, Universität, externe Kunden*
- 6. Er/Sie ist nicht für den Webkalender **registriert** und verfügt somit nicht über ein **Passwort.**

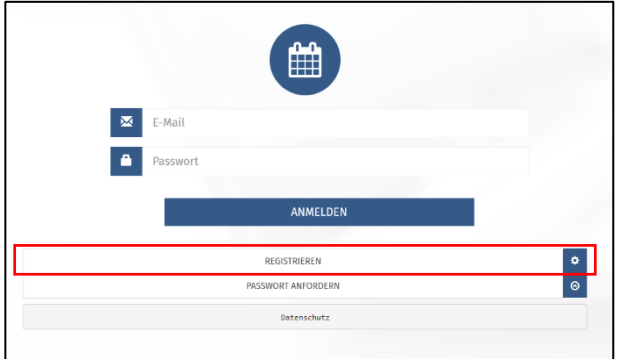

1. Klicken auf **[Registrieren].** Es öffnet sich folgendes Dialogfenster:

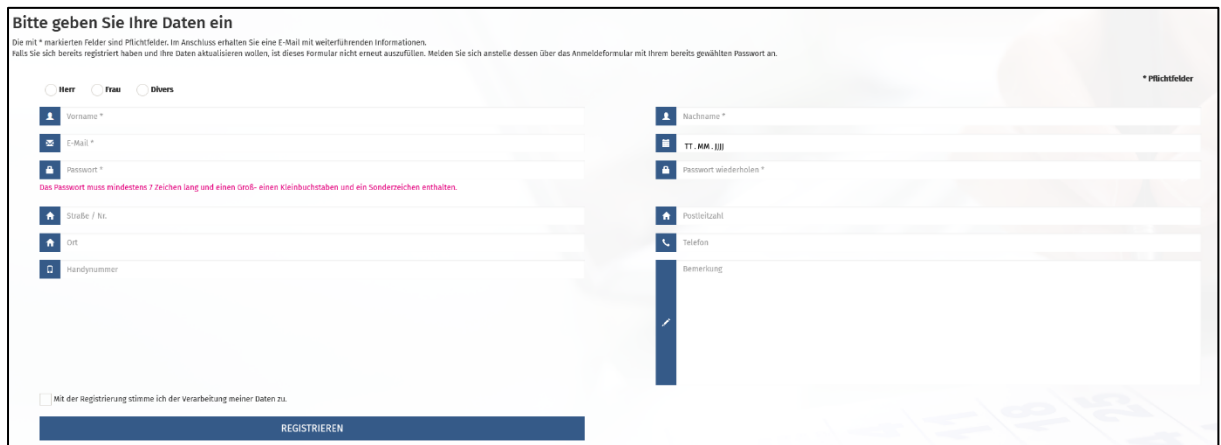

- 2. Ausfüllen des Formulars (mindestens die mit \* gekennzeichneten Pflichtfelder.
- 3. Klicken auf **[Registrieren].**
- 4. Im Anschluss gleiches Verfahren wie beim Standard-Login